**・インターネット接続手順(1)**

# **端末操作手順(例:Android)**

- ② 「設定」をタップします。 ③ Wi-Fi設定がOFFの場合、「ON」「OFF」切 ① ホーム画面で「アプリケーション ④ Yabuki\_Town\_Wi-Fi キー」をタップします。 替えボタンをタップして、「Wi-Fi」機能を を選択します。 「ON」に切替え、「Wi-Fi」をタップします。  $.8x$  $\epsilon$  , with  $\overline{6}$  $\frac{1}{2}$  $\mathbf{A}$  $\checkmark$  $\overline{\phantom{a}}$  $\tau_{\rm a}$  $\epsilon$ O Wi-Fi XXXXXX\_ Town\_ Wi-Fi **Q** Bluetooth  $\widetilde{\mathcal{C}}$ **NPA2TOCH (WPSNING)**  $2:00$ ● データ使用  $\bullet$   $\bullet$   $\bullet$ N  $\tilde{\gamma}$ ■ Xperia™接続設定 その他の設定  $\tau_{\rm B}$ WPATHE  $\frac{1}{2}$ **A P** 体末 .<br>NEPTIKIE  $\vec{a}^{\prime}$ ● 個人設定 道话设定  $\tilde{\sigma}$ WPA2で保護 (WPS利用可 Ⅲ 音貌定 **WEPTHE**  $\widehat{\gamma}_{\widehat{\mathbf{B}}}$ ■ 画面設定 ストレージ e. WPAZTORE ■電源管理  $\bullet$ G  $\widehat{\mathbf{Y}}_{\pmb{\theta}}$ WPA/WPA2TOLE UNPSERING ニアプリ **WEPTRE**  $\mathbf{A}$  $\mathbf{x}^*$  $1 - 0 - 02$ e. 魔 圓 ● 位置情報サービス  $-1 - 1$ ● セキュリティ 四 常調と入力
	- ⑤ 「接続」をタップします。 ⑥ 自動的に下のポータルページが表示されるの

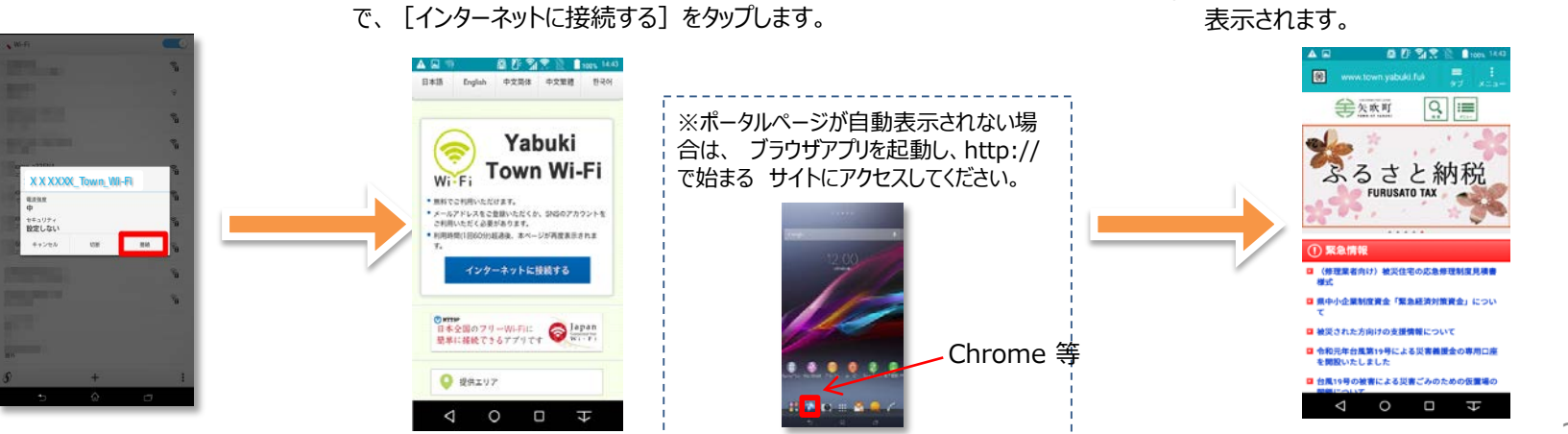

⑦ 認証後、リダイレクト先に設定したページが 表示されます。

# **端末操作手順(例:iOS)**

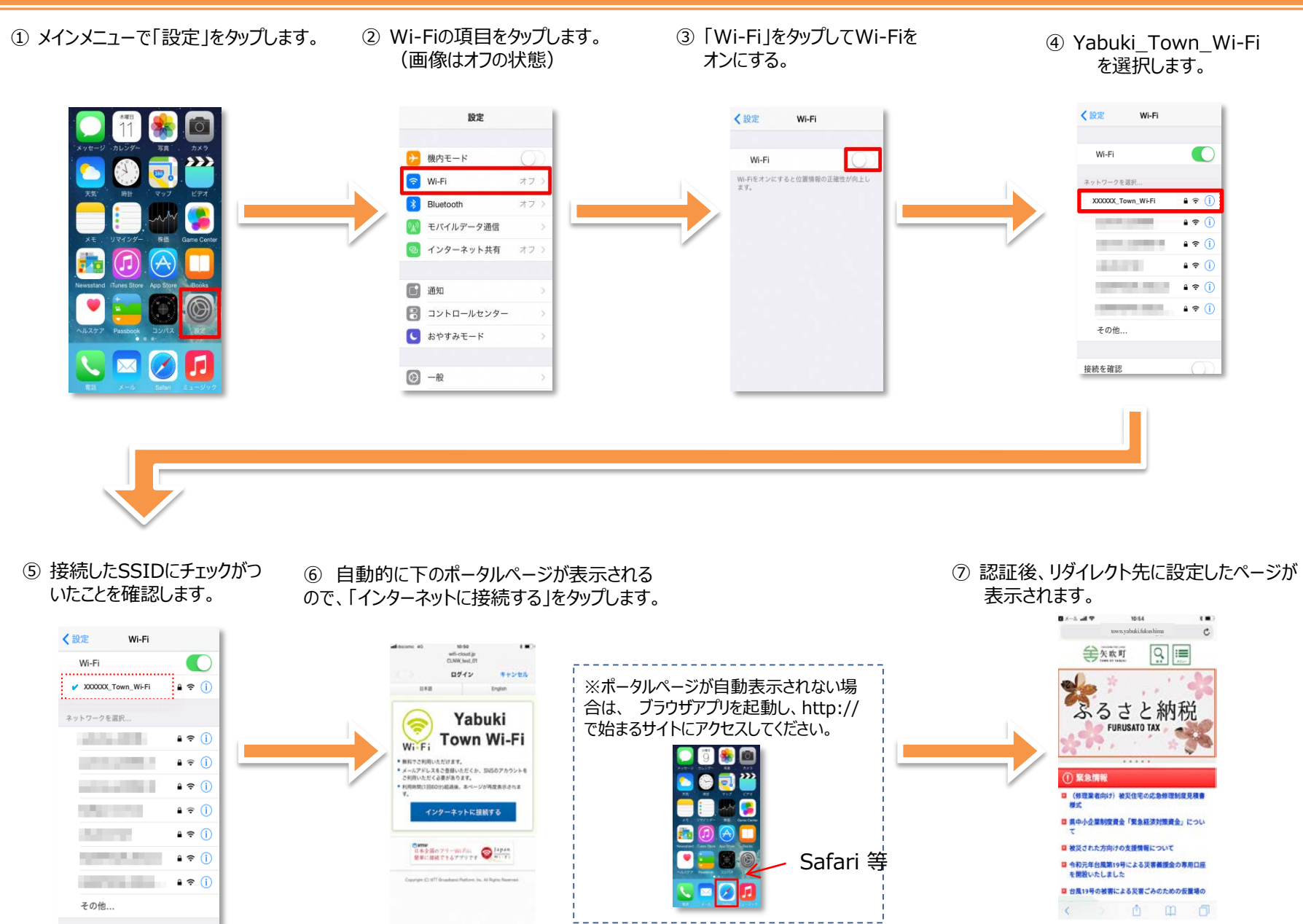

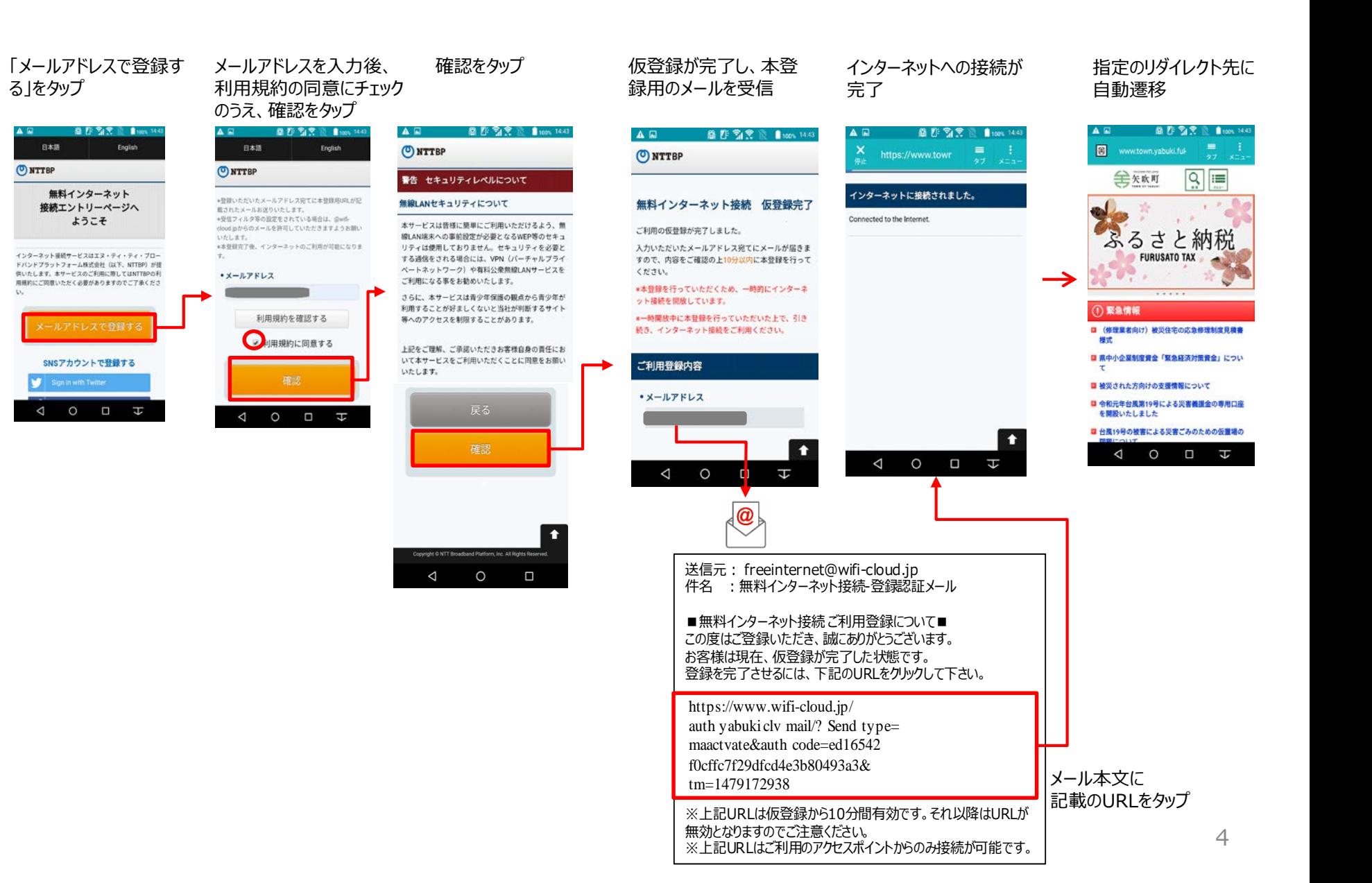

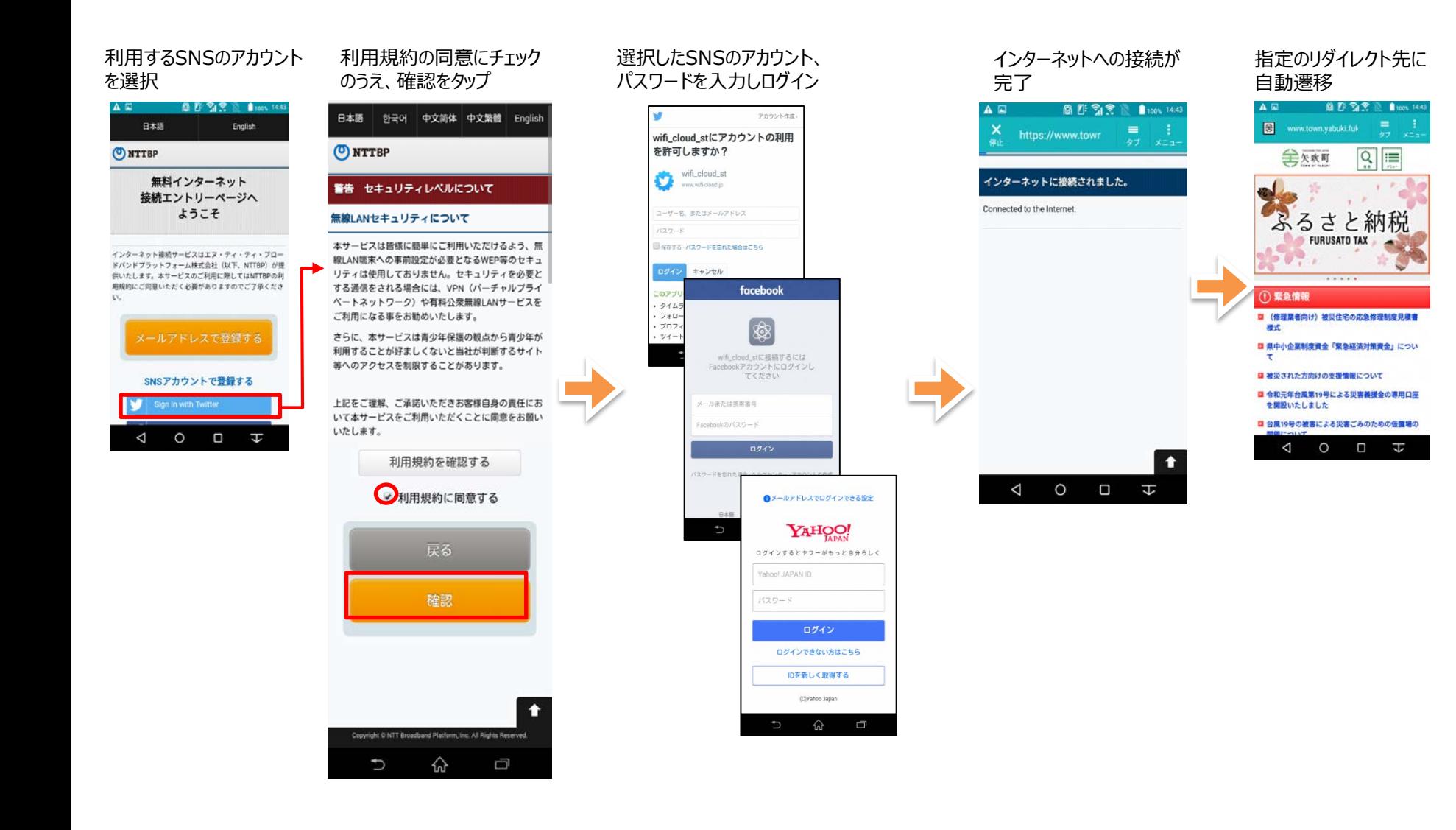

# **・インターネット接続手順(2) 「Japan Wi-Fi」**

# **Japan Connected-free Wi-Fiでの接続の流れ**

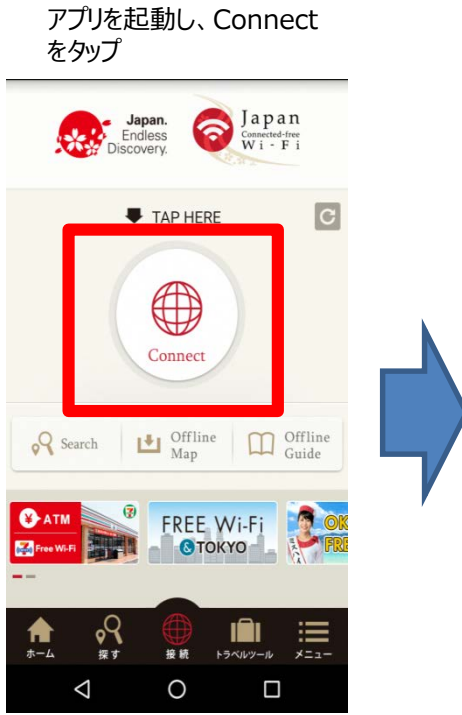

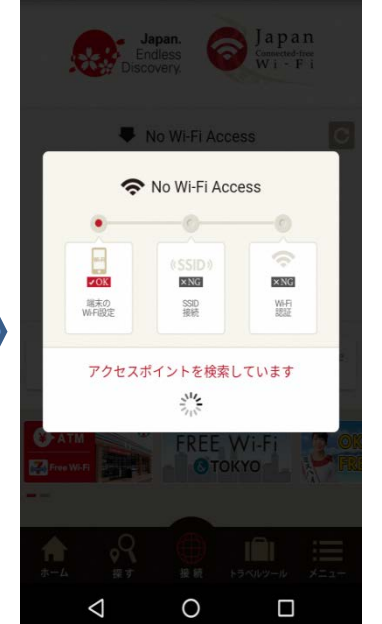

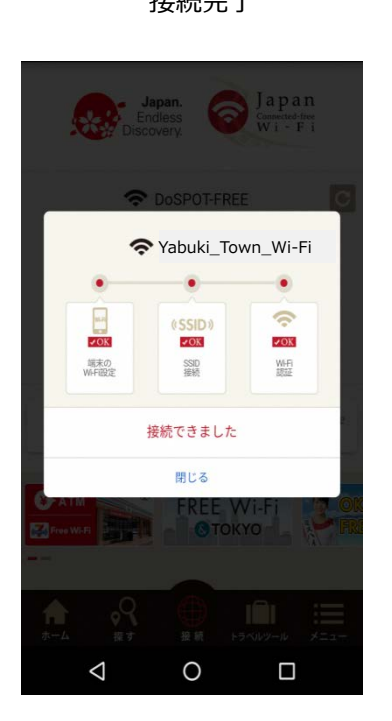

### 自動接続開始 接続完了 指定のリダイレクト先に 自動遷移

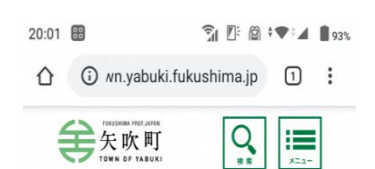

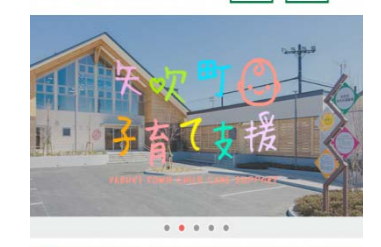

### (1) 緊急情報

- 台風19号の被害による町税等の減免申請について
- (修理業者向け) 被災住宅の応急修理制度見積書 様式
- 台風19号に伴う罹災 (りさい)証明の発行につい τ
- 県中小企業制度資金「緊急経済対策資金」につい

## **(参考)Japan Wi-Fi初期登録手順(メールアドレス登録の例)**

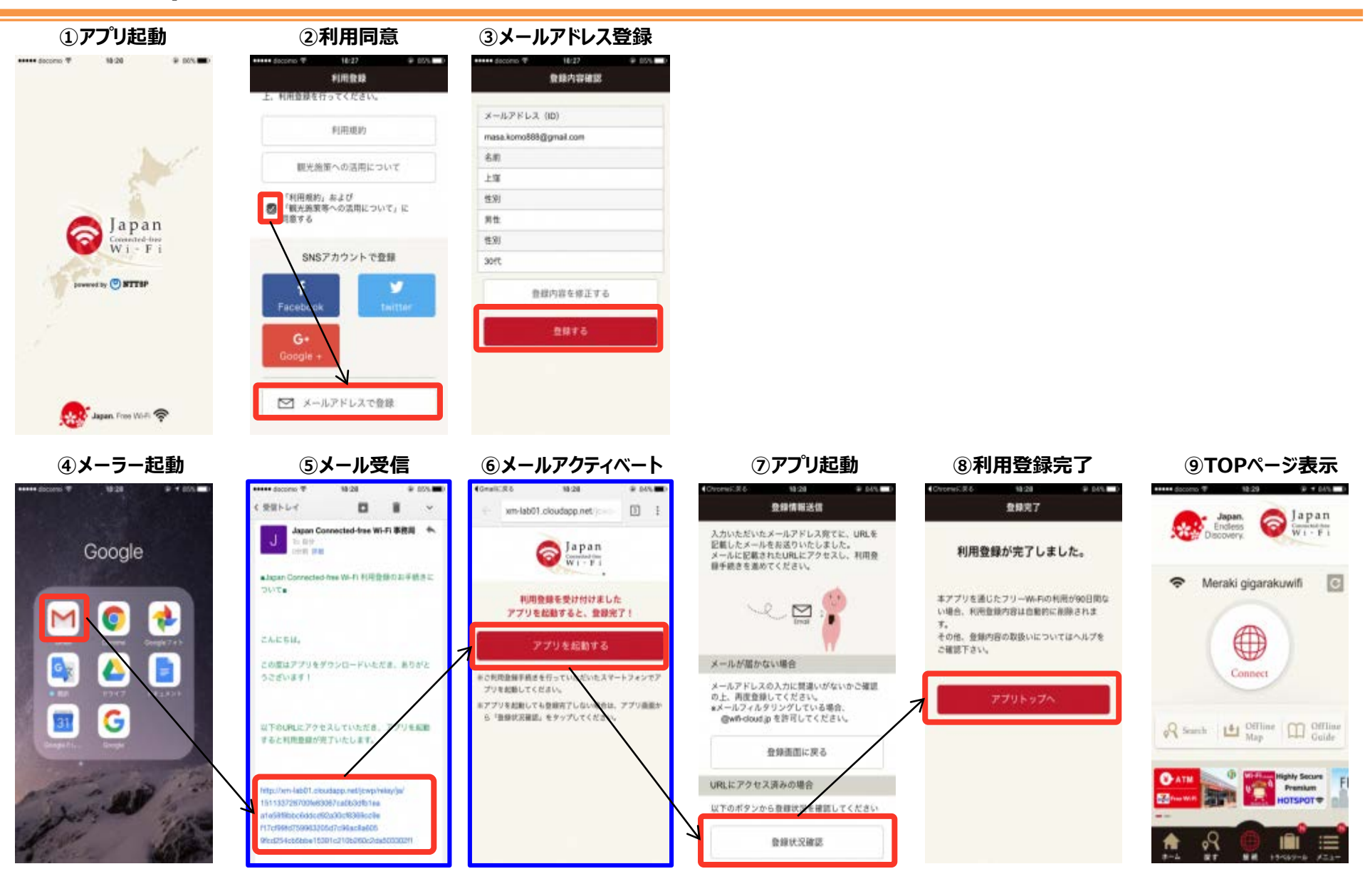